# Bedienungsanleitung Bedienungsanleitung

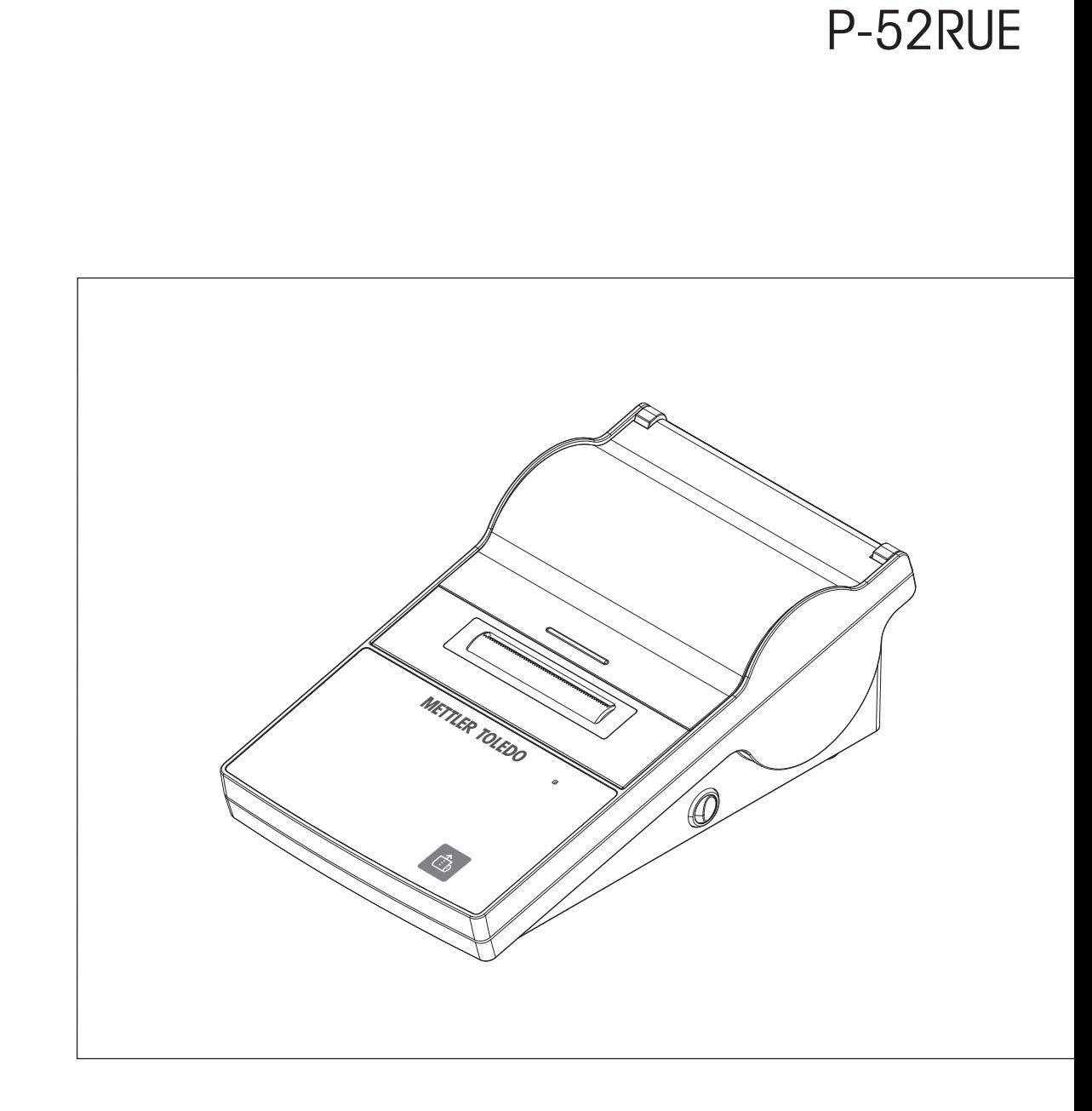

**Drucker**

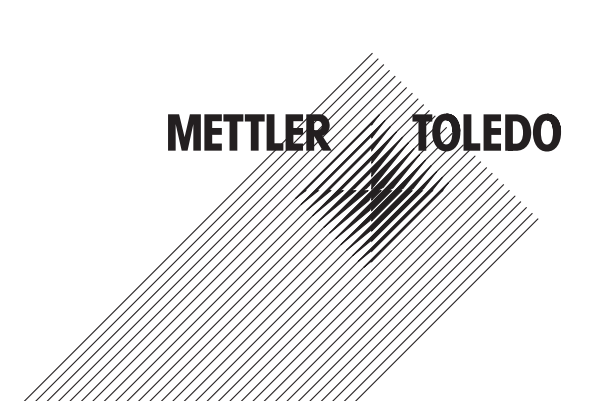

# **Inhaltsverzeichnis**

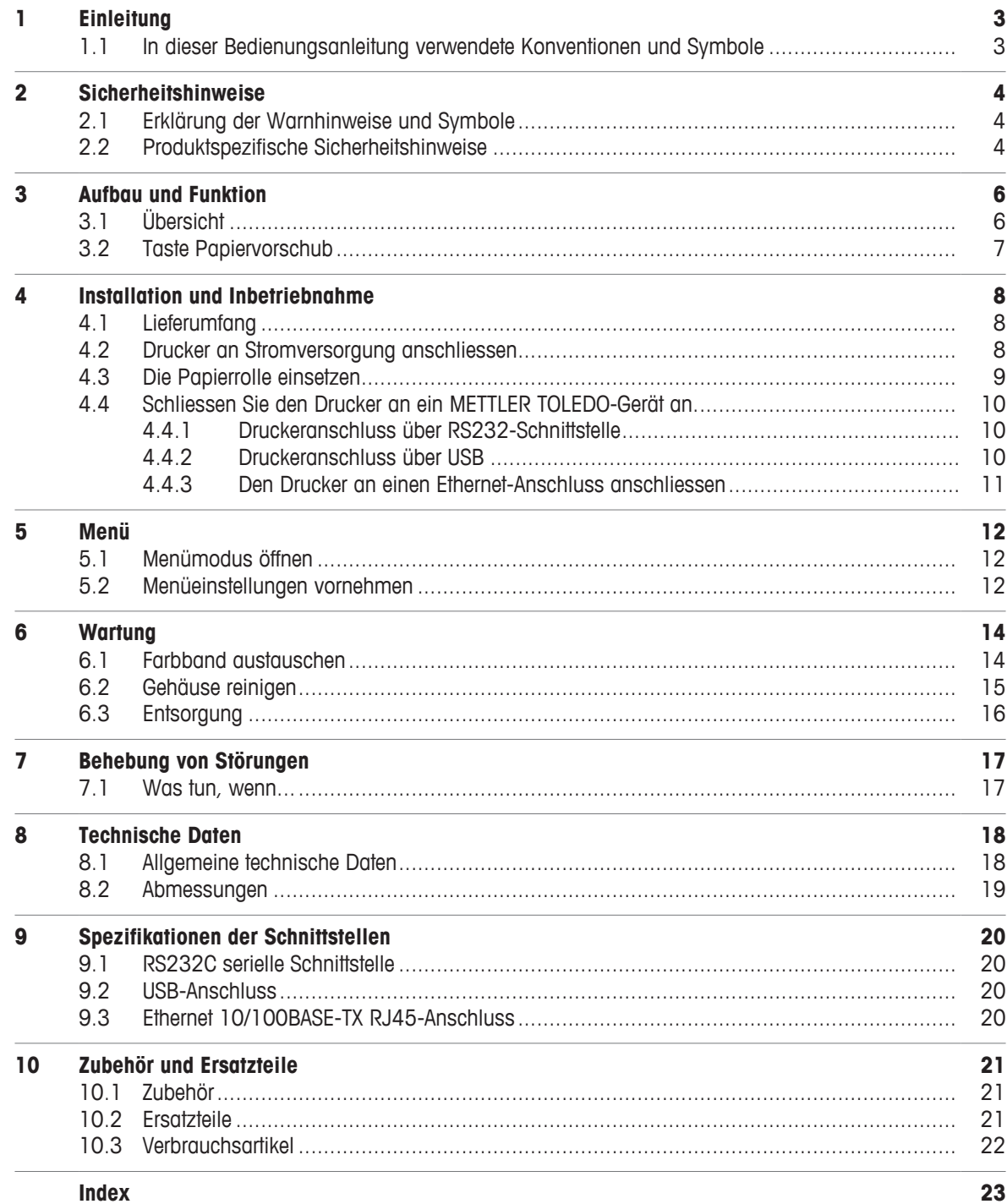

# **1 Einleitung**

Der Drucker P-52RUE ist ein benutzerfreundlicher Nadeldrucker für Geräte von METTLER TOLEDO. Dieser hochwertige Drucker garantiert langfristige Rückführbarkeit.

### **Merkmale**

- Robuste, hochwertige Konstruktion
- Benutzerfreundlich und vollständig konform
- Langfristige Rückführbarkeit dank Nadeldrucker-Technologie
- Vielseitige Anschlussmöglichkeiten mit USB, RS232 und Ethernet-Schnittstelle

### **Weiterführende Informationen**

[www.mt.com/lab-printers](http://www.mt.com/lab-printers)

### **Software-Version**

Diese Anweisungen basieren auf der ursprünglichen Firmware- (Software-)Version 1.00.

### **1.1 In dieser Bedienungsanleitung verwendete Konventionen und Symbole**

Diese Symbole zeigen eine Anweisung an:

- § Voraussetzungen
- 1 Schritte
- 2 ...
- $\Rightarrow$  Ergebnisse

# **2 Sicherheitshinweise**

- Vor der Benutzung des Geräts müssen Sie die Anweisungen in diesem Handbuch gelesen und verstanden haben.
- Bewahren Sie dieses Handbuch für zukünftige Nachschlagezwecke auf.
- Legen Sie dieses Handbuch bei, wenn Sie das Gerät an andere übergeben.

Wenn das Gerät nicht gemäss den Anweisungen in diesem Handbuch verwendet wird oder Änderungen daran vorgenommen werden, kann der Schutz des Geräts beeinträchtigt werden. Mettler-Toledo GmbH übernimmt in einem solchen Fall keine Haftung.

# **2.1 Erklärung der Warnhinweise und Symbole**

Sicherheitshinweise sind mit Signalwörtern und Warnbildsymbolen gekennzeichnet. Sie kennzeichnen Sicherheitsrisiken und Warnungen. Die Missachtung der Sicherheitshinweise kann zu persönlicher Gefährdung, Beschädigung des Geräts, Fehlfunktionen und falschen Ergebnissen führen.

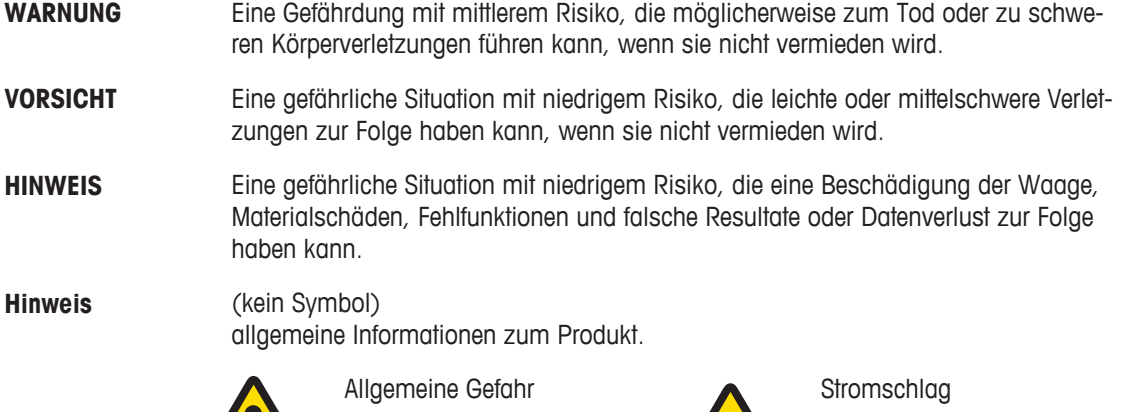

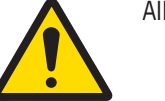

## **2.2 Produktspezifische Sicherheitshinweise**

Ihr Gerät verfügt über modernste Technik und erfüllt alle anerkannten Sicherheitsstandards. Dennoch können unter bestimmten Umständen Gefahren entstehen. Öffnen Sie das Gehäuse des Geräts nicht: Es enthält keine Teile, die durch den Anwender gewartet, repariert oder ausgetauscht werden können. Sollten Sie einmal Probleme mit Ihrem Gerät haben, so wenden Sie sich bitte an den zuständigen METTLER TOLEDO-Vertriebs- oder Kundendienstmitarbeiter.

Vor der Verwendung des Geräts muss diese gedruckte Anleitung sorgfältig durchgelesen und vollständig verstanden worden sein. Diese gedruckte Bedienungsanleitung ist zum späteren Nachschlagen aufzubewahren.

Bedienen und verwenden Sie Ihre Waage ausschließlich in Übereinstimmung mit den Anweisungen in diesem Dokument. Beachten Sie unbedingt die Hinweise zur Inbetriebnahme Ihrer neuen Waage.

**Wenn das Gerät nicht entsprechend der Bedienungsanleitung benutzt wird, kann die Sicherheit des Geräts beeinträchtigt werden; METTLER TOLEDO übernimmt in einem solchen Fall keinerlei Haftung.**

Das Gerät darf in keiner Weise verändert werden. Verwenden Sie ausschließlich Originalersatzteile und Zubehör von METTLER TOLEDO.

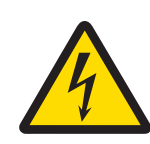

# **WARNUNG**

### **Gefahr eines elektrischen Schlags**

- 1 Öffnen Sie das Gehäuse des Netzadapters nicht. Achten Sie darauf, dass der Netzadapter nicht mit Flüssigkeiten in Berührung kommt.
- 2 Zum Anschliessen darf ausschliesslich das mitgelieferte 3-polige Netzkabel mit Schutzleiter verwendet werden. Des Weiteren müssen 3-polige Netzsteckdosen mit Schutzkontakt verwendet werden.

### **Betriebsbedingungen**

- Der Drucker darf nur in trockenen Innenräumen benutzt werden.
	- Zu den Umgebungsbedingungen siehe das Kapitel [Allgemeine technische Daten  $\blacktriangleright$  18].
- Der Drucker muss die Raumtemperatur angenommen haben.
- Der Drucker darf bei Feuchtigkeit und Nässe keinesfalls verwendet werden.

# **Aufbau und Funktion**

# **3.1 Übersicht**

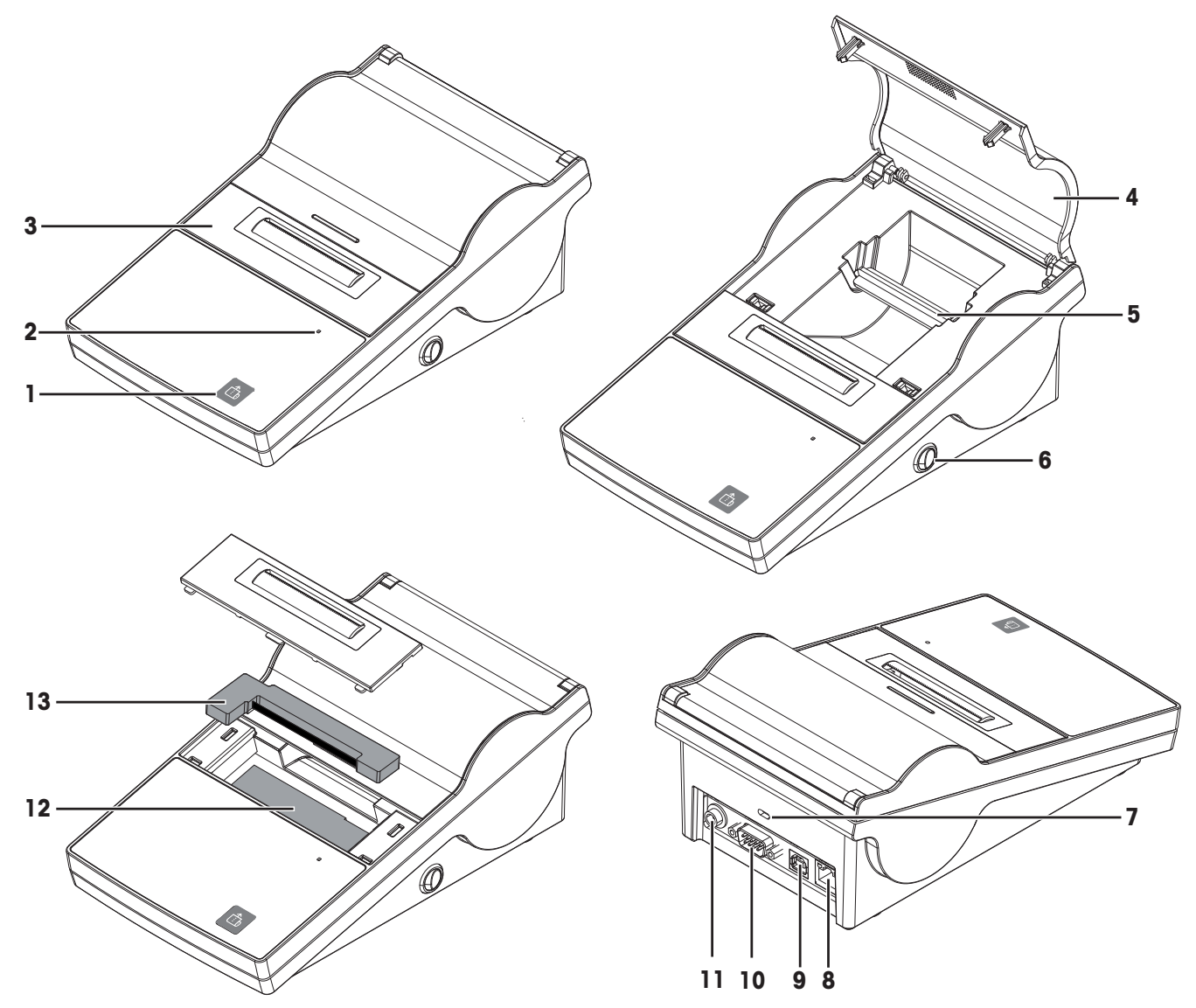

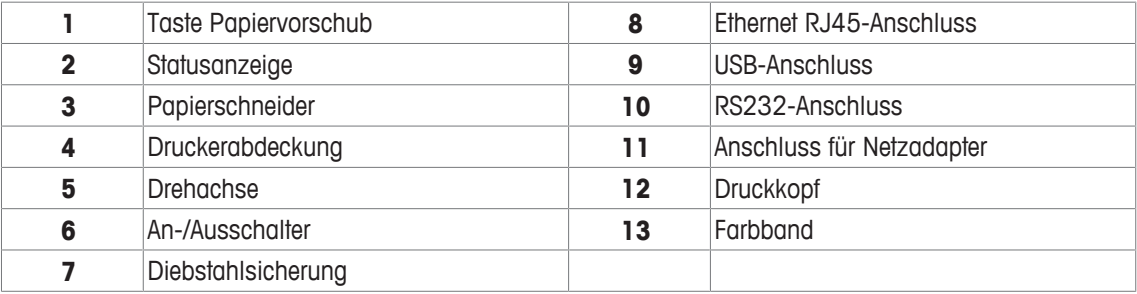

# **3.2 Taste Papiervorschub**

Die Taste für den Papiervorschub ist die einzige Steuertaste am Drucker P-52RUE. Der Drucker verfügt über zwei Betriebsmodi: Den Betriebsmodus und den Menümodus. Je nach gewähltem Modus hat die Taste verschiedene Funktionen.

### **Betriebsmodus**

Der Betriebsmodus ist der Standardmodus. Er ist immer aktiviert, es sei denn, der Menümodus wurde aktiviert.

- Drücken Sie kurz auf  $[\hat{\mathbf{\Phi}}]$ : Es erfolgt ein Vorschub um eine Zeile
- Halten Sie gedrückt: Kontinuierlicher Zeilenvorschub

### **Menümodus**

Der Menümodus muss extra aktiviert werden, siehe Kapitel [Menümodus öffnen } 12].

- Drücken Sie kurz auf  $\bigcirc$ : weiter zum nächsten Menüpunkt
- Halten Sie da gedrückt: Einen Menüpunkt als Standardeinstellung speichern

### **Hinweis**

Durch Drücken der Taste in lässt sich der Druckvorgang anhalten/fortsetzen.

# **4 Installation und Inbetriebnahme**

# **4.1 Lieferumfang**

1 Öffnen Sie die Verpackung und entnehmen Sie den Drucker und das Zubehör.

2 Prüfen Sie die Lieferung auf Vollständigkeit.

- Folgendes Zubehör gehört zur Ausstattung:
- Nadeldrucker P-52RUE
- Drehachse für die Papierrolle (ist bereits installiert)
- 1 Farbband (ist bereits installiert)
- 2 Rollen Papier
- Universal-Netzadapter
- Länderspezifisches Netzkabel
- USB -Kabel
- RS232-Kabel
- Benutzerhandbuch
- Konformitätsbescheinigung
- CD-ROM (mit Software und Bedienungsanleitung in verschiedenen Sprachen)

### **4.2 Drucker an Stromversorgung anschliessen**

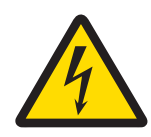

# **WARNUNG**

### **Gefahr eines elektrischen Schlags**

- 1 Öffnen Sie das Gehäuse des Netzadapters nicht. Achten Sie darauf, dass der Netzadapter nicht mit Flüssigkeiten in Berührung kommt.
- 2 Zum Anschliessen darf ausschliesslich das mitgelieferte 3-polige Netzkabel mit Schutzleiter verwendet werden. Des Weiteren müssen 3-polige Netzsteckdosen mit Schutzkontakt verwendet werden.

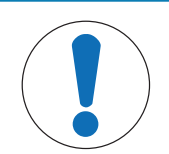

# **HINWEIS**

**Verwenden Sie ausschliesslich den mit Ihrem Drucker gelieferten Originalnetzadapter.**

− Verwenden Sie den Netzadapter nicht mit anderen Geräten von METTLER TOLEDO. Sie könnten beschädigt werden.

- Der Drucker muss ausgeschaltet sein.
- 1 Verbinden Sie den Netzadapter mit der Anschlussbuchse auf der Rückseite Ihres Druckers.
- 2 Verriegeln Sie den Anschluss mit der Sicherungsmutter.
- 3 Verbinden Sie das dreipolige geerdete Netzkabel mit dem Netzadapter.
- 4 Verbinden Sie das Netzkabel mit dem Stromnetz.

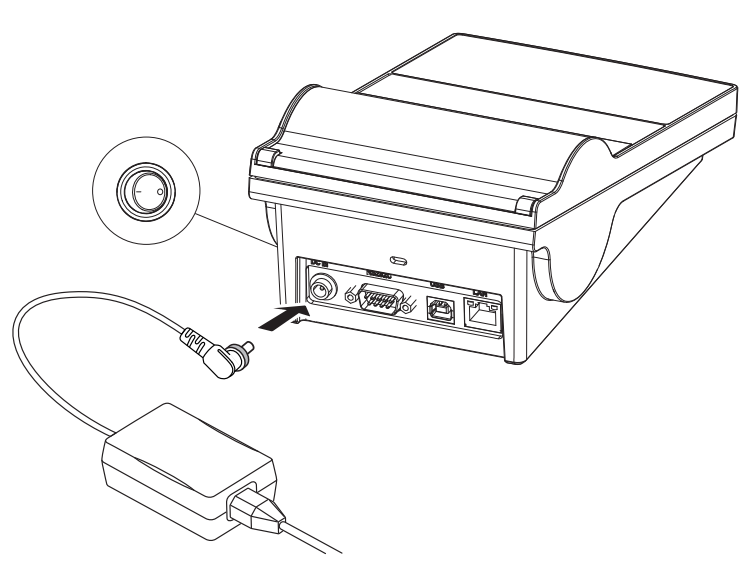

# **4.3 Die Papierrolle einsetzen**

### **Hinweis**

Wir empfehlen, ausschliesslich das von METTLER TOLEDO angegebene Papier zu verwenden (siehe Kapitel [Zubehör und Ersatzteile ▶ 21]).

### **Hinweis**

Der Drücker verfügt über einen Drückmechanismus zum Öffnen der Druckerabdeckung. Die Druckerabdeckung in der Mitte der Markierung herunterdrücken.

- § Der Drucker ist eingeschaltet.
- 1 Drücken Sie auf die Druckerabdeckung.
- 2 Öffnen Sie die Druckerabdeckung.
- 3 Entfernen Sie den Papierschneider.
- 4 Entfernen Sie Drehachse für die Papierrolle aus dem Druckerrahmen.
- 5 Schieben Sie die Drehachse in die Papierrolle. **Hinweis**

Die Papierrolle muss in der richtigen Richtung abgerollt werden (siehe Abbildung).

- 6 Legen Sie die Papierrolle in den Drucker ein.
- 7 Entrollen Sie das Papier und stecken Sie das Ende in den 5 mm breiten Schlitz zwischen dem Druckkopf und der Metallplatte.

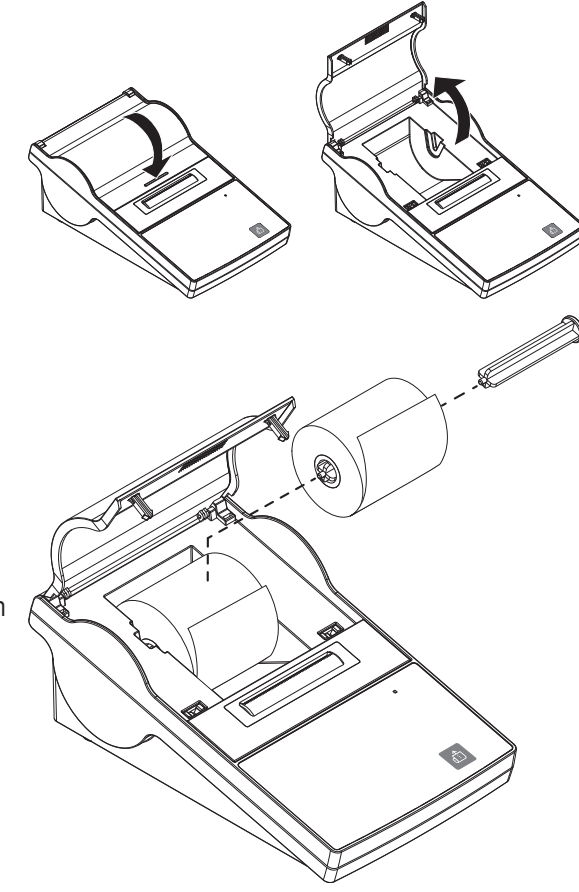

- 8 Drücken Sie die Taste [b.].
	- $\Rightarrow$  Der Druckkopf zieht das Papier ein.
- 9 Halten Sie die Taste die gedrückt, bis das Papier ein Stück transportiert wurde.
- 10 Schliessen Sie die Druckerabdeckung.

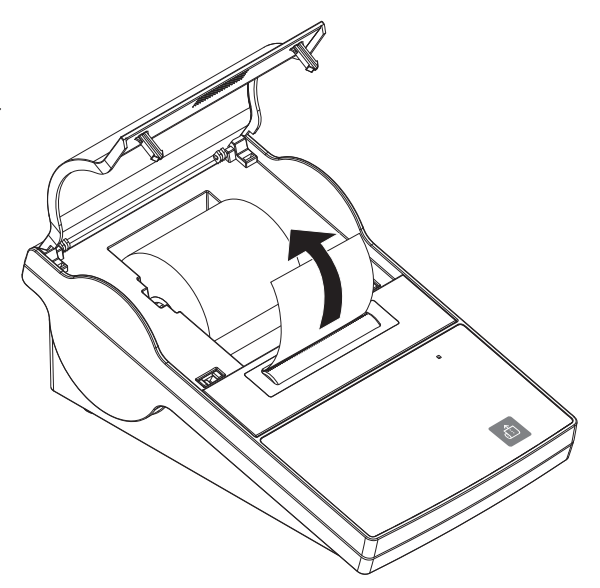

## **4.4 Schliessen Sie den Drucker an ein METTLER TOLEDO-Gerät an.**

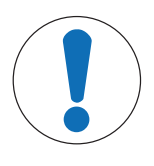

# **HINWEIS**

Wir empfehlen, den Drucker immer nur an ein Gerät gleichzeitig anzuschliessen. Wird der Drucker an mehreren Geräten gleichzeitig betrieben, kann METTLER TOLEDO einen korrekten Betrieb des Druckers nicht gewährleisten.

### **4.4.1 Druckeranschluss über RS232-Schnittstelle**

- § Der Drucker ist an die Stromversorgung angeschlossen.
- 1 Schliessen Sie den Drucker mit dem RS232-Kabel an einem Gerät von METTLER TOLEDO an. **Hinweis**

Die Anschlusseinstellungen für RS232 müssen am Drucker und am Gerät übereinstimmen.

2 Schalten Sie den Drucker ein.

### **Hinweis**

Die Funktion **Auto baudrate detection** ist standardmässig abgeschaltet. Sie lässt sich einschalten, wenn der Drucker mit der RS232-Schnittstelle verbunden ist und die Verbindungseinstellungen (**Baudrate**, **Bits / Parity**, **Handshake**) am Drucker nicht mit denen der Waage übereinstimmen. Weitere Informationen zum Aktivieren der Funktion **Auto baudrate detection** entnehmen Sie dem Kapitel .

### **Standardeinstellungen des Systems**

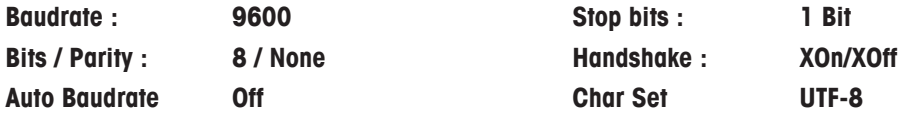

### **4.4.2 Druckeranschluss über USB**

Verwenden Sie den USB-Anschluss, um den Drucker an einer Waage oder einem PC anzuschliessen.

### **Hinweis**

Wird der Drucker an einem PC angeschlossen, muss der Druckertreiber auf dem PC installiert werden. Der Druckertreiber wird beim Anschliessen des Druckers mit einem USB-Kabel an einen PC automatisch vom Betriebssystem installiert. Sollte es ein Problem mit dem Druckertreiber geben, kann er unter [http://](http://www.ftdichip.com/Drivers/VCP.htm) [www.ftdichip.com/Drivers/VCP.htm](http://www.ftdichip.com/Drivers/VCP.htm) heruntergeladen werden. Bleibt das Problem weiterhin bestehen, wenden Sie sich an Ihren IT-Techniker oder den zuständigen Vertreter von METTLER TOLEDO.

### **4.4.3 Den Drucker an einen Ethernet-Anschluss anschliessen**

Der Drucker kann über Ethernet mit einem Gerät verbunden werden. Vor dem Anschliessen ans Ethernet müssen die Netzwerkeinstellungen am Drucker mit Hilfe der Software **NetSettings** konfiguriert werden. Diese befindet sich auf der CD-ROM oder kann über den für Sie zuständigen Vertreter von METTLER TOLEDO bestellt werden.

### **Hinweis**

Zur Installation und Konfiguration der Ethernet-Schnittstelle sind Grundkenntnisse im Bereich der TCP/IPbasierten Netzwerke und im Bereich der Netzwerktechnik im Allgemeinen erforderlich. Setzen Sie sich ggf. mit dem Netzwerkadministrator Ihrer IT-Abteilung oder Ihres IT-Kundendiensts in Verbindung.

- § Die Software **NetSettings** ist auf dem PC gespeichert.
- 1 Schalten Sie den Drucker ein
- 2 Schliessen Sie den Drucker mit dem USB-Kabel an den PC an.
	- $\Rightarrow$  Der PC installiert den Druckertreiber.
- 3 Starten Sie die Software **NetSettings**.
- $\Rightarrow$  Es erscheint folgendes Fenster:

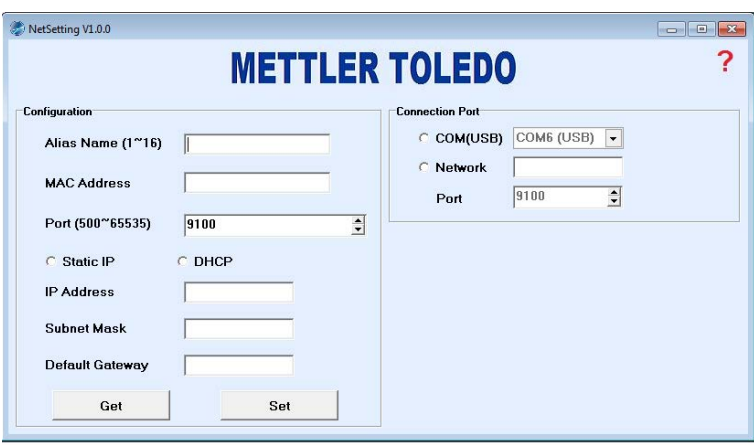

- 4 Wählen Sie **Connection port** / **COM (USB)**.
- 5 Drücken Sie die Taste **Get**.
	- ð Das System nimmt die Einstellungen automatisch vor. Die Werte für **Alias Name** und **MAC Adress** werden vom System automatisch erzeugt.

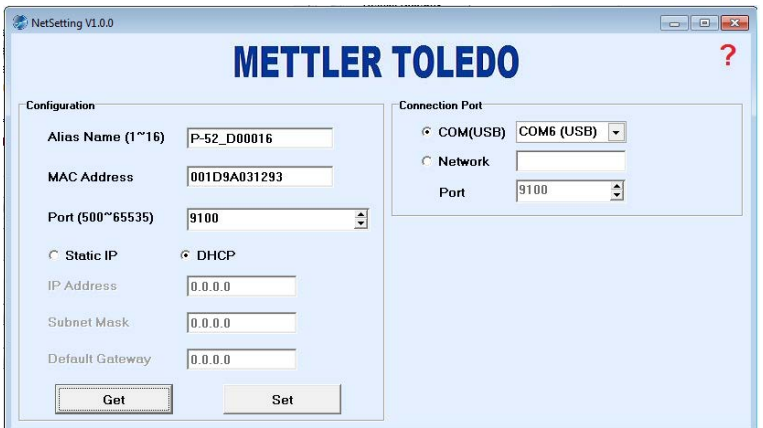

- 6 Wählen Sie **Static IP** oder **DHCP**, um die Werte für **IP Adress**, **Subnet Mask** und **Default Gateway** festzulegen.
- ð Die Ethernet-Einstellungen am Drucker wurden festgelegt. Der Drucker kann jetzt mit dem Ethernet verbunden werden.

# **5 Menü**

### **5.1 Menümodus öffnen**

- § Der Drucker ist ausgeschaltet.
- 1 Die Taste da gedrückt halten. **Hinweis**

die Taste ist während des gesamten Vorgangs zu drücken.

- 2 Schalten Sie den Drucker ein.
- 3 Drücken Sie [b], bis die Statusanzeige blinkt und der Drucker zu drucken beginnt.
- 4 Taste **b** loslassen.

ð Der Drucker befindet sich nun im Menümodus und Menüeinstellungen können vorgenommen werden.

### **Hinweis**

Wird die Taste  $6$  45 Sekunden nicht gedrückt, kehrt der Drucker automatisch in den Betriebsmodus zurück.

## **5.2 Menüeinstellungen vornehmen**

Bei aktiviertem Menümodus (zum Aktivieren des Menümodus siehe Kapitel [Menümodus öffnen } 12]), lassen sich die Einstellungen vornehmen. Kurzes Drücken der Taste in veranlasst den Drucker, schrittweise die verfügbaren Parameter und deren Werte anzuzeigen. Zum Festlegen eines Werts als Standardeinstellung warten Sie, bis der Wert ausgedruckt wurde und halten Sie die Taste [com] gedrückt, um ihn als Standardwert zu übernehmen.

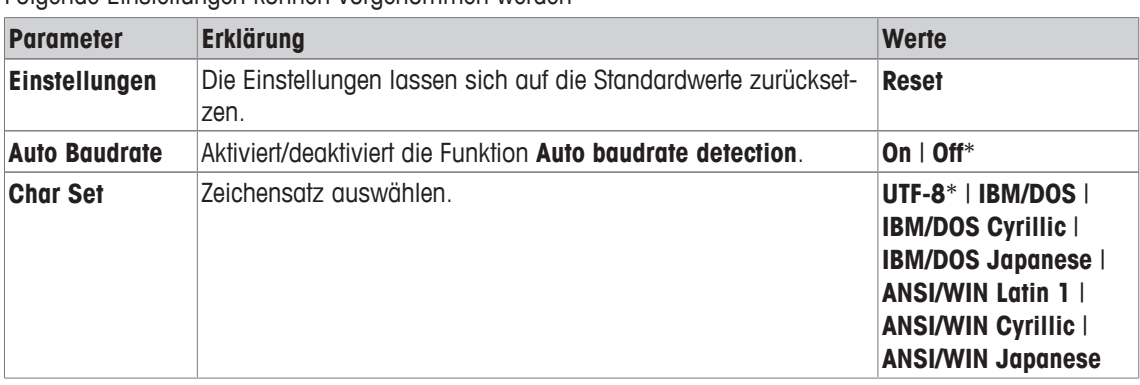

Folgende Einstellungen können vorgenommen werden

\* Standardeinstellungen des Systems

### **Hinweis**

Der Standardwert für **Char Set** ist **UTF-8**. Verwendet das angeschlossene Gerät kein **UTF-8**, muss das in den Druckereinstellungen geändert werden.

### **Einen Standardwert einstellen**

Der Wert UTF-8 ist als Standardwert voreingestellt (gekennzeichnet mit dem Symbol  $\ddagger$ ). Wir zeigen Ihnen nun, wie Sie einen Standardwert ändern/einstellen können. In diesem Beispiel soll der Standardwert **UTF-8** in **ANSI/WIN Latin 1** geändert werden.

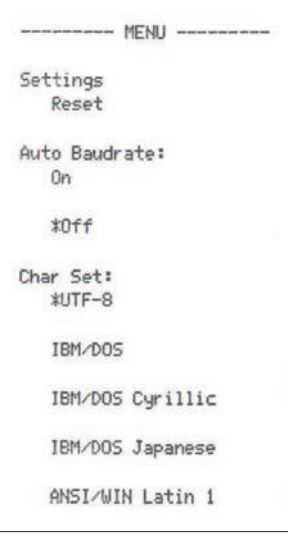

- § Der Drucker ist in den Menümodus geschaltet.
- 1 Scrollen Sie mit **d** durch das Menü, bis der Wert **ANSI/WIN Latin 1** gedruckt wird.
- 2 Die Taste d gedrückt halten, bis der Drucker eine Bestätigung der aktuellen Einstellungen ausdruckt. ð Der Wert für **Char Set** ist nun **ANSI/WIN Latin 1**.

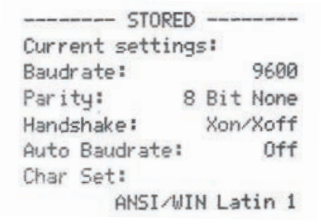

### **Hinweis**

Nach dem Ausdrucken der gespeicherten Einstellungen kehrt der Drucker automatisch in den Betriebsmodus zurück.

# **6 Wartung**

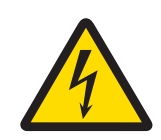

# **WARNUNG**

### **Gefahr eines elektrischen Schlags**

- 1 Bevor Reinigungs- oder Wartungsarbeiten am Drucker vorgenommen werden, trennen Sie den Drucker und den Netzadapter von der Stromversorgung.
- 2 Achten Sie darauf, dass keine Flüssigkeit in den Drucker oder den Netzadapter eindringt.

# **HINWEIS**

Öffnen Sie niemals das Gehäuse des Druckers oder des Netzadapters; sie enthalten keine Komponenten, die vom Anwender gereinigt, repariert oder ausgetauscht werden können. Für die Stromversorgung darf ausschliesslich das Kabel von METTLER TOLEDO verwendet werden.

# **6.1 Farbband austauschen**

### **Hinweis**

Das Farbband ist auszutauschen, wenn die Ausdrucke verwischen.

### **Hinweis**

Das Farbband kann bei längerem Nichtgebrauch des Druckers austrocknen. Einmal ausgetrocknete Farbbänder können nicht weiterverwendet werden und sind auszutauschen.

- § Der Drucker ist ausgeschaltet.
- 1 Öffnen Sie die Druckerabdeckung.
- 2 Entfernen Sie den Papierschneider.

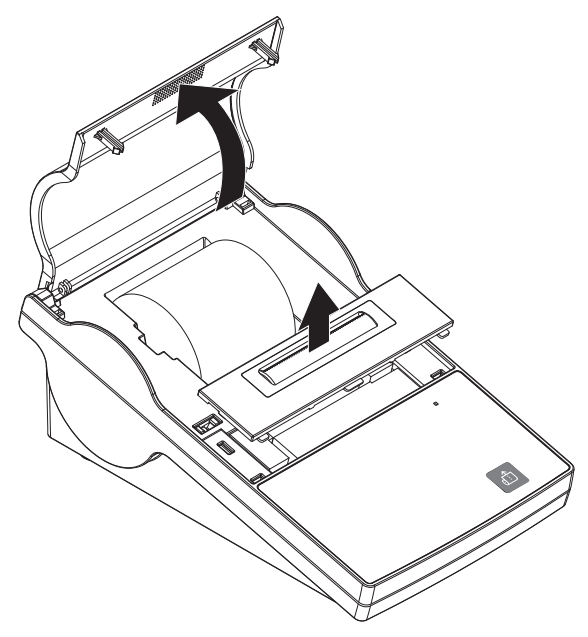

- 3 Entfernen Sie das Papier vom Druckkopf, indem Sie es zurückziehen.
- 4 Drücken Sie die Taste **PUSH** rechts neben der Farbbandkassette. ð Die Farbbandkassette kann nun entfernt werden. 5 Legen Sie eine neue Farbbandkassette ein. Mit der Spannrolle regulieren Sie das Spiel.

# **6.2 Gehäuse reinigen**

### **Hinweis**

Das Druckergehäuse besteht aus hochwertigen, widerstandsfähigen Werkstoffen. Alle handelsüblichen milden Reinigungsmittel können verwendet werden.

# **6.3 Entsorgung**

In Übereinstimmung mit den Anforderungen der Europäischen Richtlinie 2002/96/EG über Elektro- und Elektronik-Altgeräte (WEEE) darf dieses Gerät nicht mit dem Hausmüll entsorgt werden. Sinngemäss gilt dies auch für Länder ausserhalb der EU entsprechend den geltenden nationalen Regelungen.

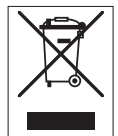

Bitte entsorgen Sie dieses Produkt gemäss den örtlichen Bestimmungen in einer getrennten Sammlung für Elektro- und Elektronikgeräte. Bei allfälligen Fragen wenden Sie sich bitte an die zuständige Behörde oder den Händler, bei dem Sie dieses Gerät erworben haben. Bei Weitergabe dieses Gerätes (z. B. für private oder gewerbliche/industrielle Weiternutzung) ist diese Bestimmung sinngemäss weiterzugeben.

Vielen Dank für Ihren Beitrag zum Schutz der Umwelt.

# **7 Behebung von Störungen**

# **7.1 Was tun, wenn...**

### **Hinweis**

Sollten Probleme auftreten, die hier nicht beschrieben sind, wenden Sie sich bitte an den für Sie zuständigen Vertreter von METTLER TOLEDO.

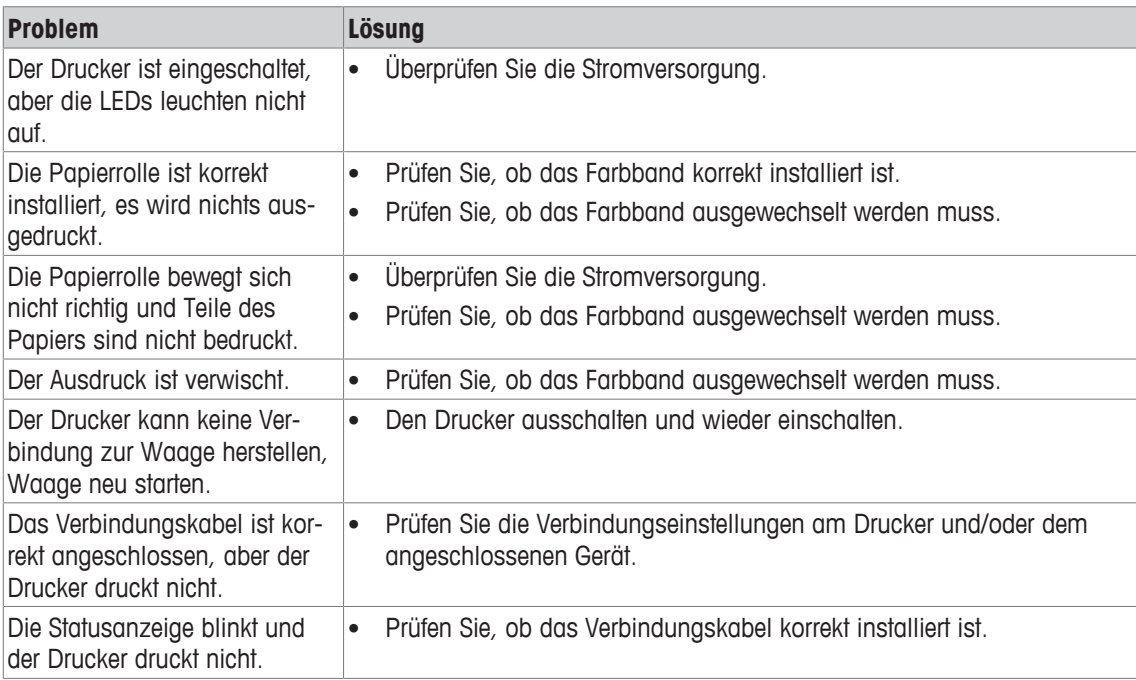

# **8 Technische Daten**

# **8.1 Allgemeine technische Daten**

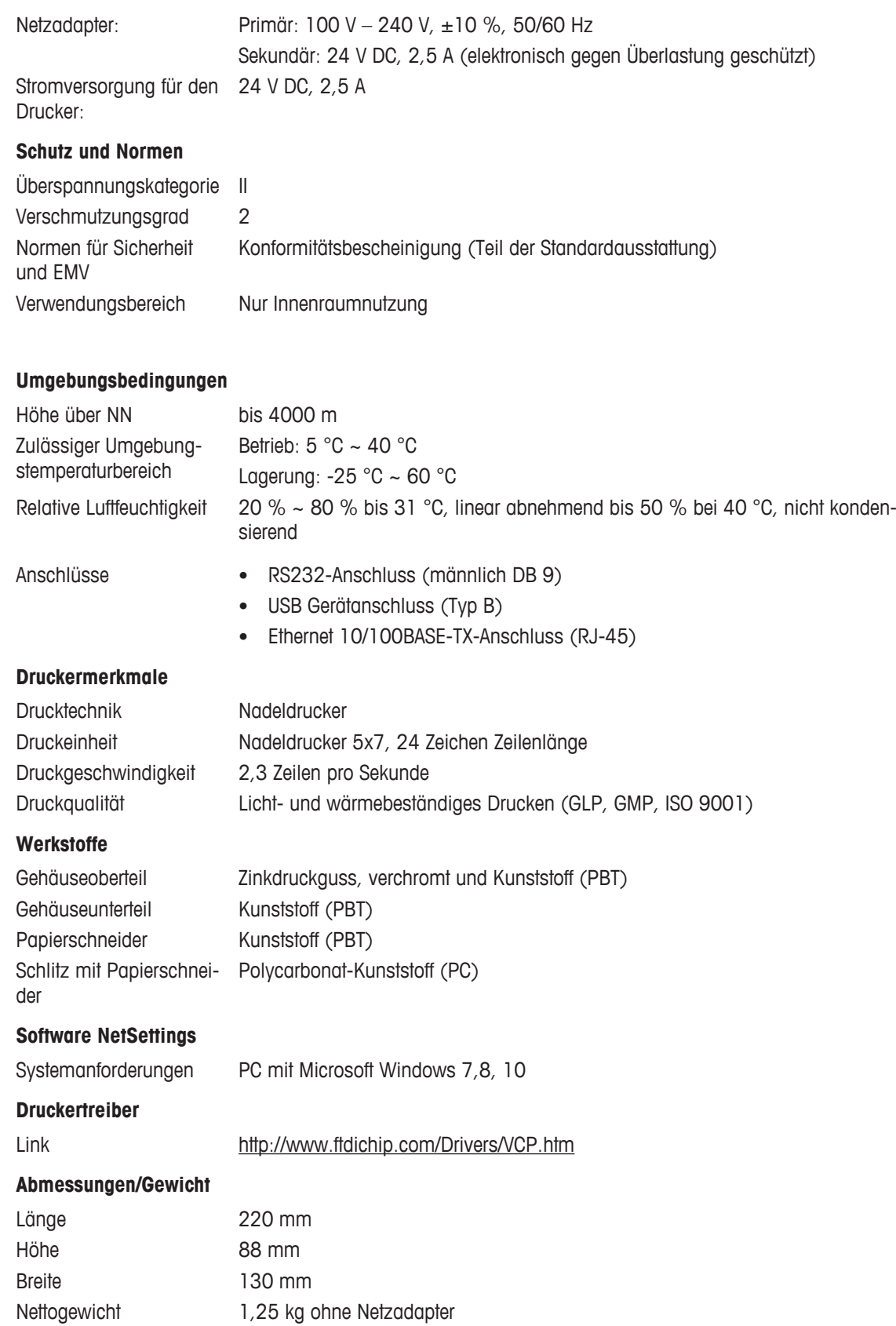

# **8.2 Abmessungen**

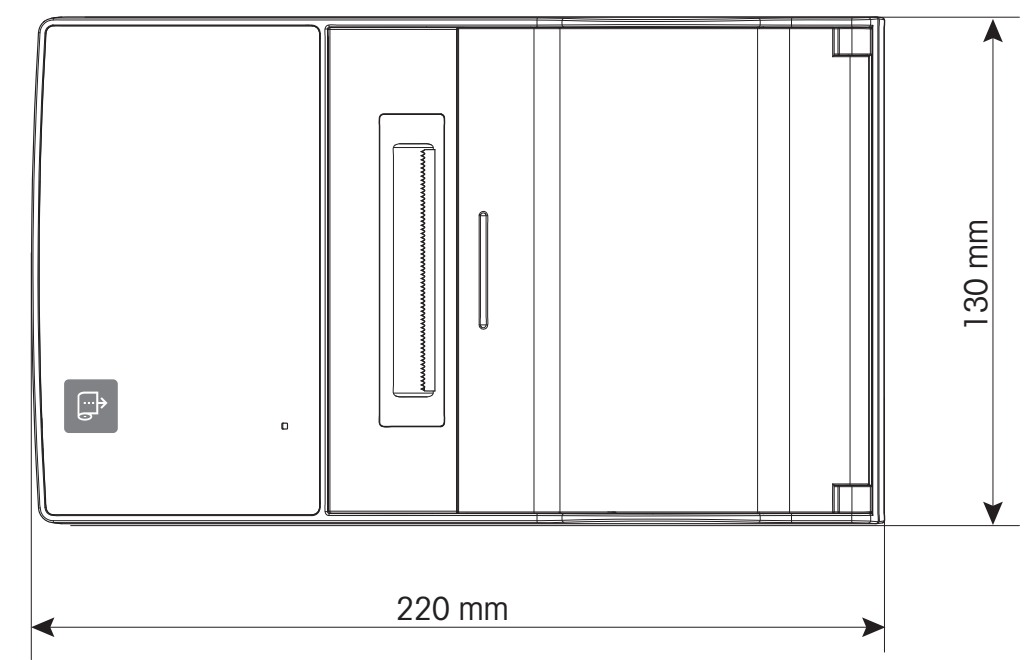

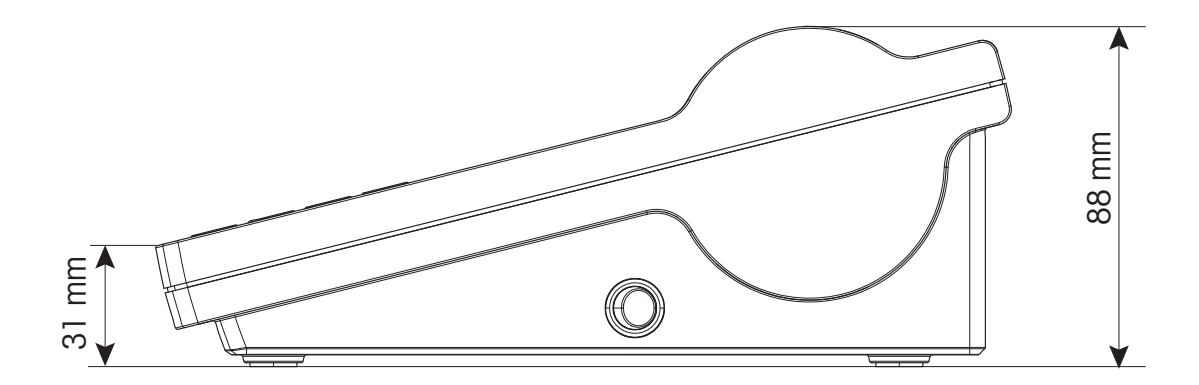

# **9 Spezifikationen der Schnittstellen**

# **9.1 RS232C serielle Schnittstelle**

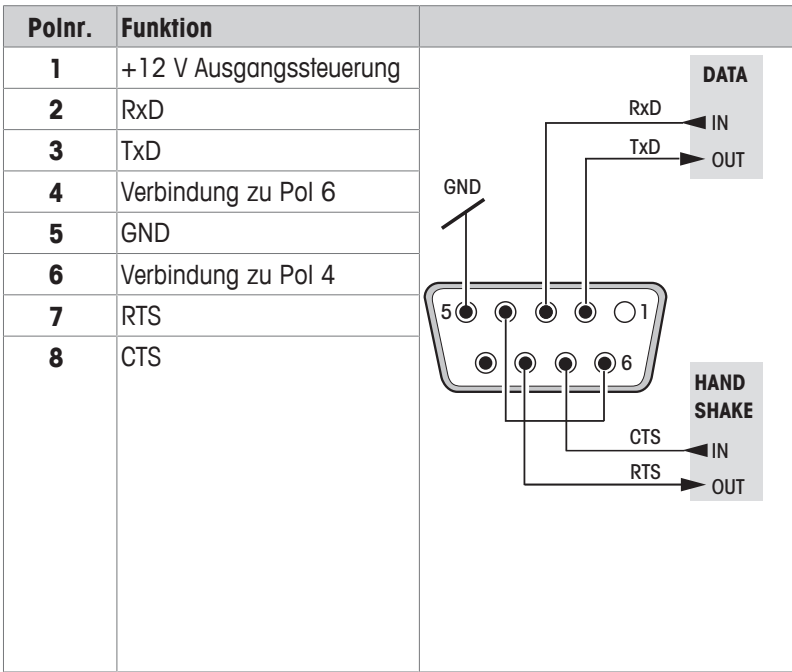

### **Hinweis**

Der Gesamtstrom auf dem seriellen Port darf 250 mA nicht überschreiten.

### **9.2 USB-Anschluss**

### **USB-Stecker Typ B**

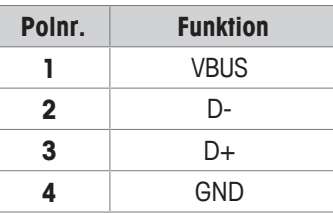

# **9.3 Ethernet 10/100BASE-TX RJ45-Anschluss**

### **RJ45-Stecker**

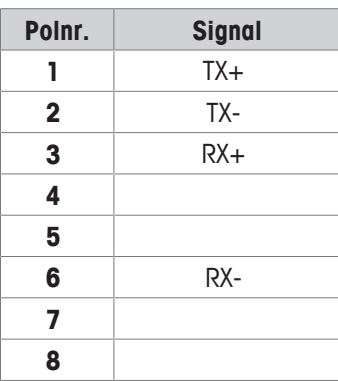

# **10 Zubehör und Ersatzteile**

# **10.1 Zubehör**

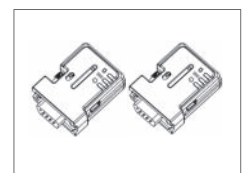

Adapterset ADP-BT-P Bluetooth auf seriell RS232 für eine kabellose Verbindung zwischen Drucker und Waage. Kompatibel mit folgenden Waagenmodellen (SW V2.20 oder höher erforderlich): JP, JS, MS, MS-S, MS-L, ML, MS-TS, ML-T, ME-T, PHS, PL-E. 30086495

- 2 Adapter Bluetooth auf seriell RS232, bereits verbunden (Slave/Master)
- 1 MT-DB9, Stecker Steckbuchse
- 1 MT-DB9, Stecker Steckbuchse

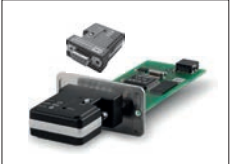

Adapterset Bluetooth nach seriell RS232 für eine kabellose Verbindung zwischen Waagen der Reihe XPE/XSE/XS und P5x-Druckern. 30237797

- Set Bluetooth-Adapter, gekoppelt
- RS232-Option mit 12 V Stromversorgung

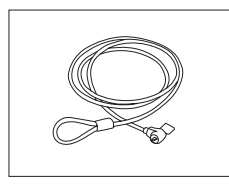

### Diebstahlschutzstahlseil 11600361

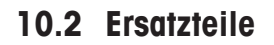

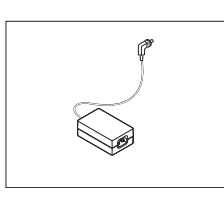

Netzadapter (ohne Netzkabel) 100–240 V AC, 50/60 Hz, automat. Umschalten, 24 V DC, 2,5 A 30094772

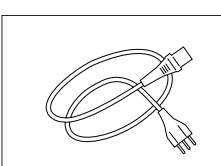

Länderspezifisches 3-adriges Netzkabel mit Schutzleiter.

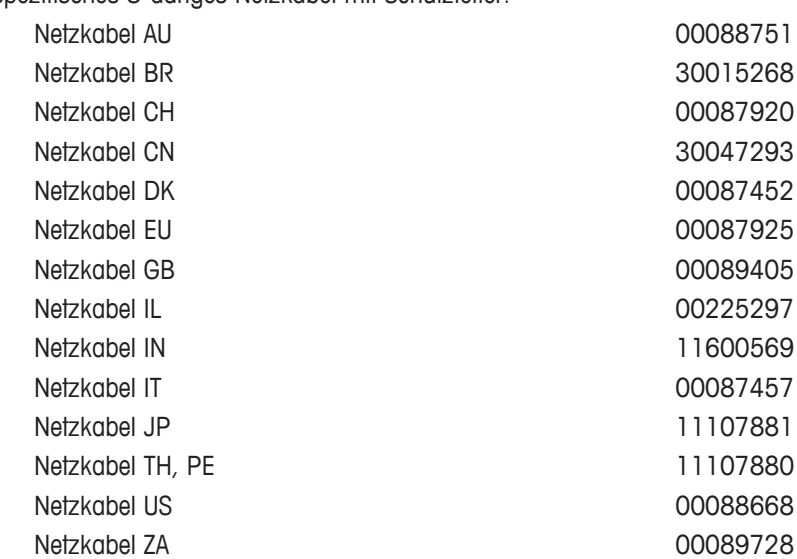

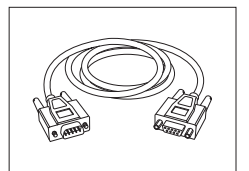

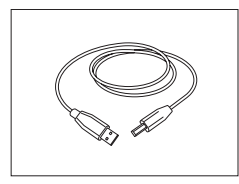

USB-Kabel (A-B), Länge = 1 m 30241476

Drehachse 12120735

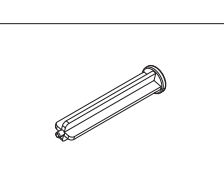

Papierschneider 30237295

# **10.3 Verbrauchsartikel**

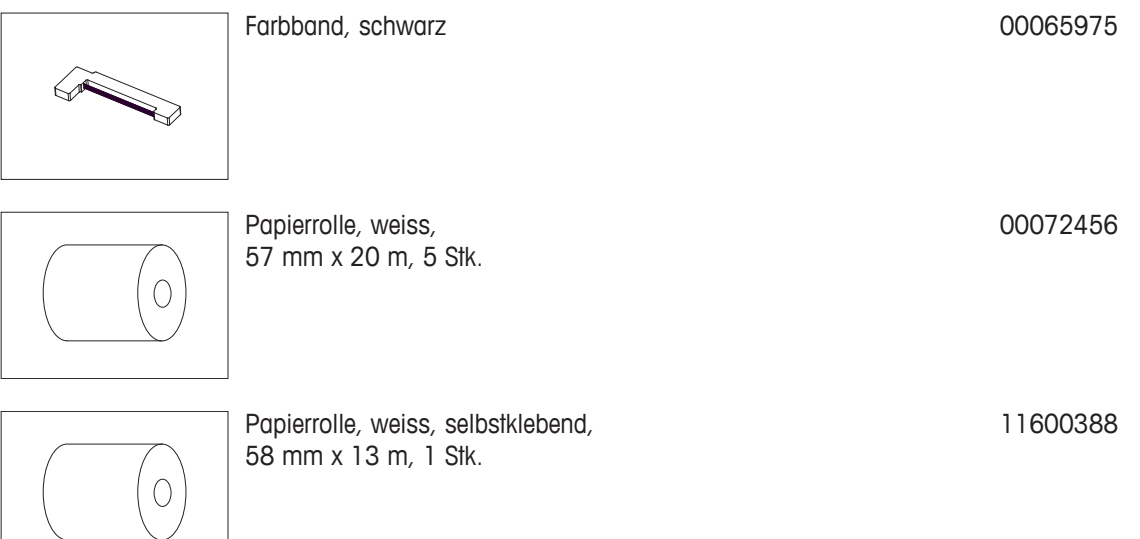

# **Index**

# **A**

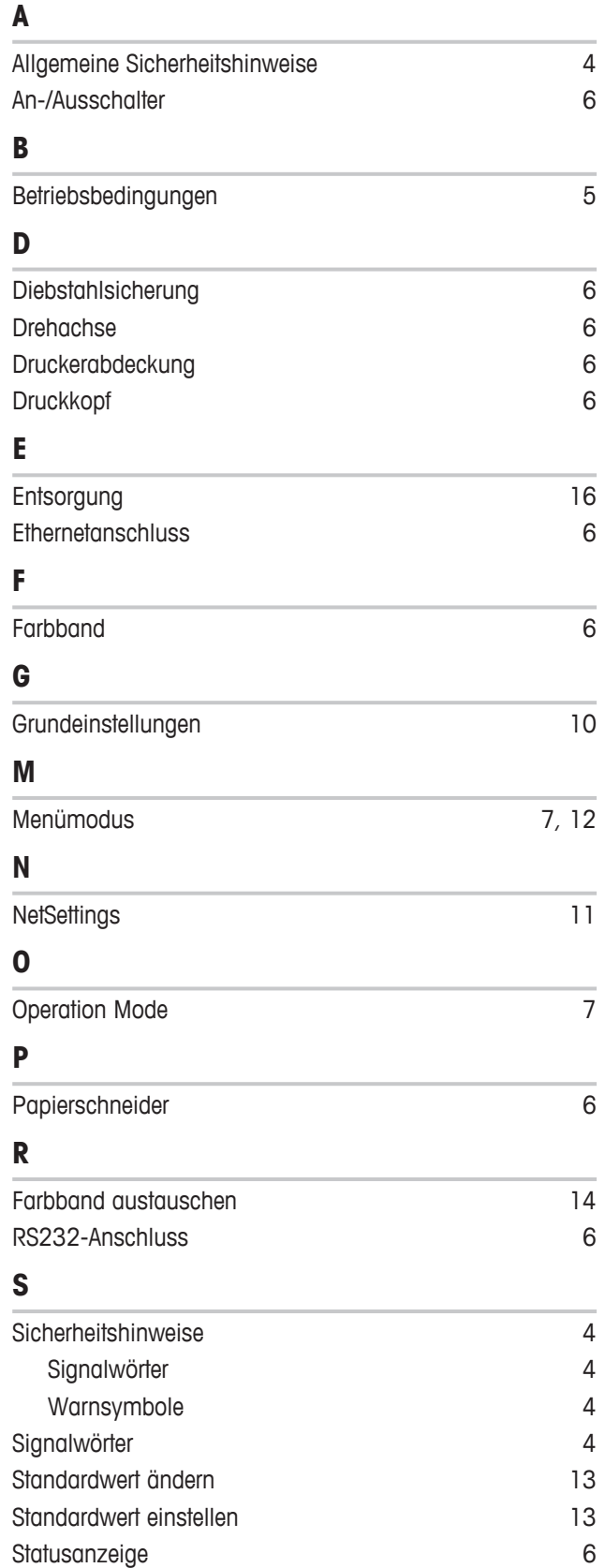

**T**

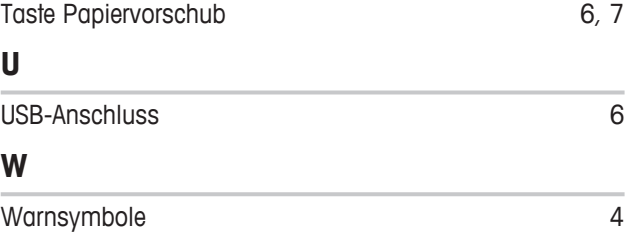

GWP® ist der globale Wägestandard, der eine gleichbleibende Genauigkeit von Wägeprozessen gewährleistet und auf alle Geräte aller Hersteller anwendbar ist. Er erleichtert:

- · Die Auswahl der richtigen Waage
- · Die Kalibrierung und sichere Bedienung Ihrer Wägetechnik
- · Die Einhaltung von Qualitäts- und Konformitätsstandards in Labor und Produktion

# www.mt.com/GWP

**www.mt.com/lab-printers**

Für mehr Information

**Mettler-Toledo GmbH** Im Langacher 44 8606 Greifensee, Switzerland www.mt.com/contact

Technische Änderungen vorbehalten. © Mettler-Toledo GmbH 09/2016 30348461A de

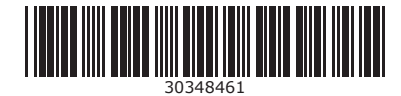